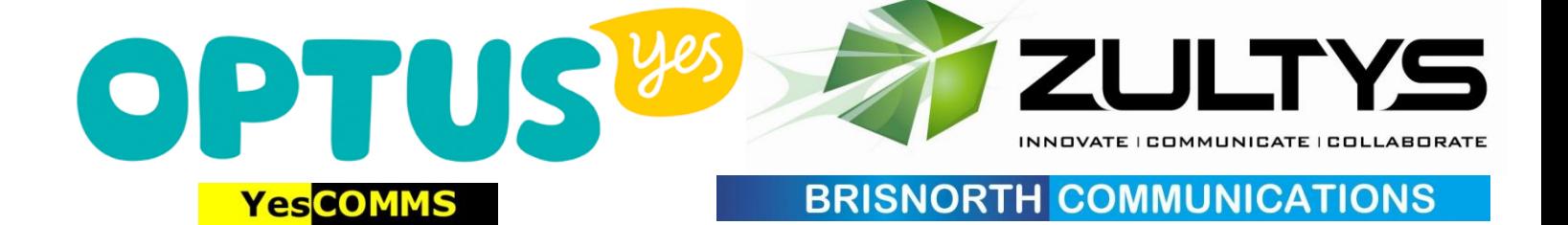

## **ZULTYS-OPTUS ITSP INT E ROPERABIL IT Y DOCUM E NT**

This document is produced in good faith by Brisnorth Communications (Zultys Authorised Dealers) in conjunction with YesComms (Optus Business Dealership) for the mutual benefit of the Zultys and Optus Dealer Channels. The examples shown below are based on actual site commissioning of OPTUS SIP Trunks. Names, addresses and other data have been changed for privacy purposes. Users of this document must accept that the information is provided in good faith, and that neither Brisnorth Communications nor Zultys Inc, nor YesComms nor Optus, SingTel nor any of their agents are responsible for any acts, omissions or causes as a result of using this document. Any errors or amendments should be emailed t[o support@brisnorth.com.au](mailto:support@brisnorth.com.au) Your revision will be incorporated and you will receive by return an updated version.

# **OPTUS EVOLVE VOICE**

### **WITH OPTUS MANAGED ROUTER**

#### **OPTUS CONFIGURATION**

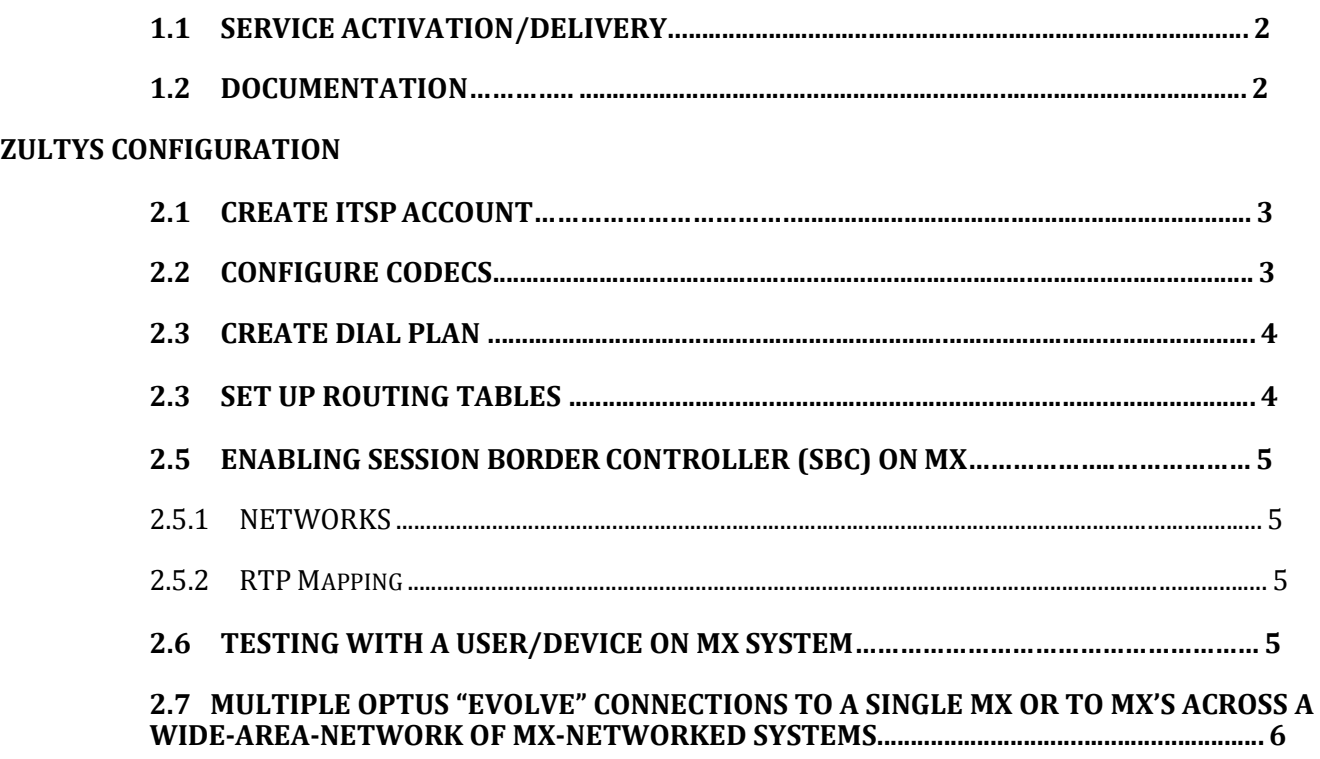

#### **OPTUS CONFIGURATION**

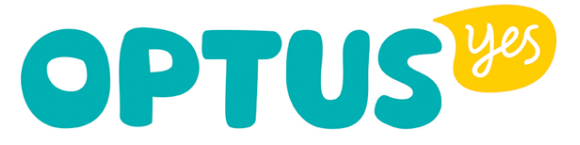

#### **1.1 SERVICE ACTIVATION/DELIVERY**

The Optus "Evolve Voice" SIP-trunk is provided in the form of a new internet tail into the Customer Premises. Customer will be required to allocate a Reserved IP-address on their LAN for the purposes of provisioning a SIP gateway. Optus then identify and test cable capacity to Customer site. Once Technical Service Qualification is complete, Optus configure a SIP-gateway device (Managed Router) with the LAN Gateway address provided by the Customer. Optus deliver, connect and test their Router on site, without connecting to Customers LAN.

On commissioning-day, a person on site will need to connect a patch-lead from the Optus Router to the Customers' LAN. (Note it is wise to verify that the IP-address assigned to the Optus Router is indeed still reserved/unused before patching by performing a simple ping test).

#### **1.2 OPTUS DOCUMENTATION**

In advance of commissioning-day, the Customer will have received an " **INTEGRATION INFORMATION PACK FOR IP"** which looks like this :

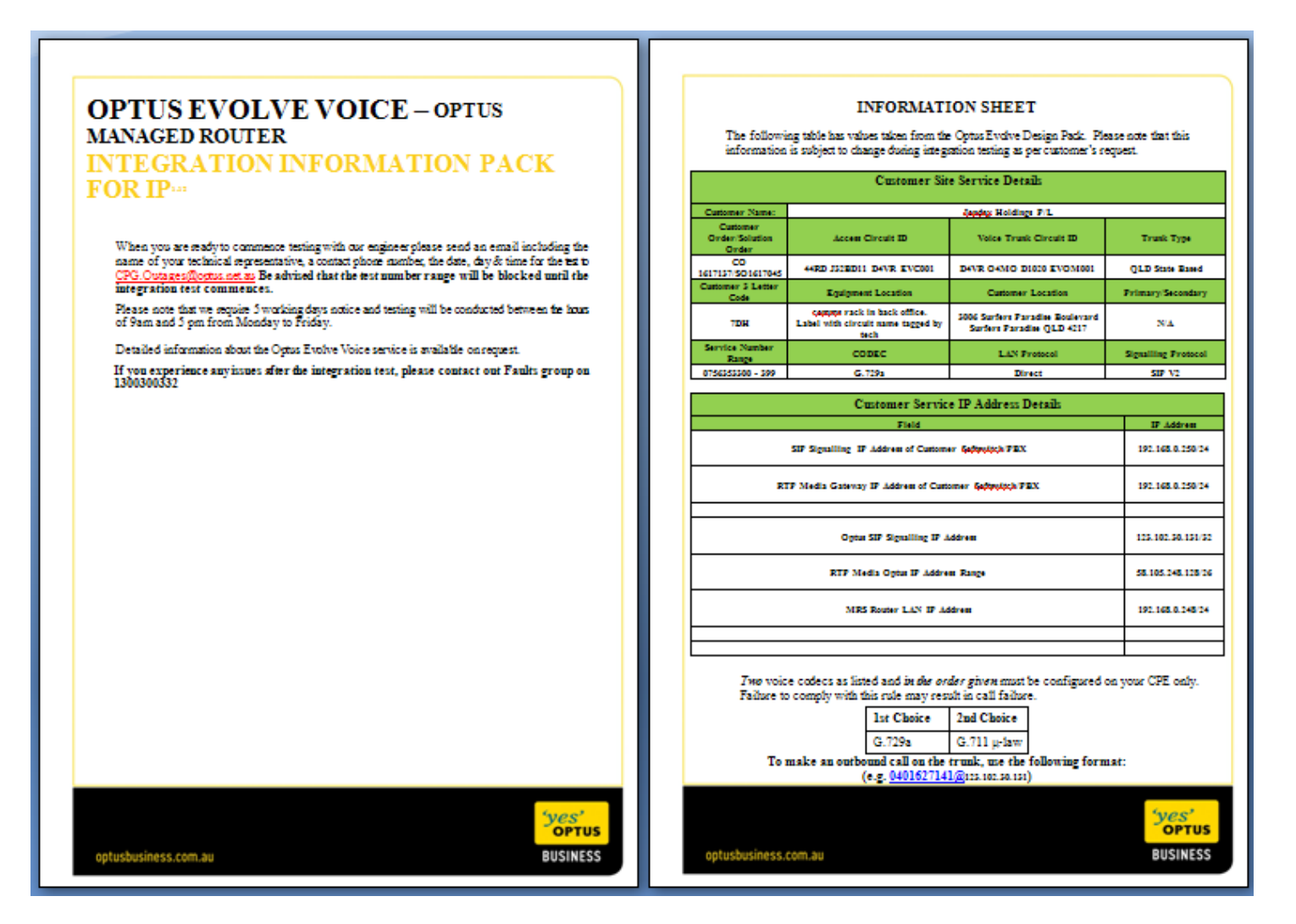

The Customer will have received an email from Optus confirming the Test/Commissioning appointment time, and the name and contact details of the Engineer at Optus whom you will be communicating with in the process. Customer should have forwarded that email and the above Information Pack to you well ahead of appointed test/commissioning appointment.

#### **ZULTYS CONFIGURATION**

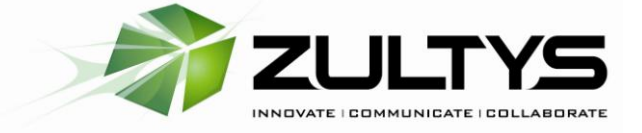

#### **2.1 CREATE ITSPACCOUNT**

With reference to the Optus Information Pack, find the ITSP server address:

#### **Optus SIP Signalling IP Address**

#### 123.102.24.131/32

In MX-Admin : Provision > Sip Server and ITSP set Optus ITSP with the server address as given:

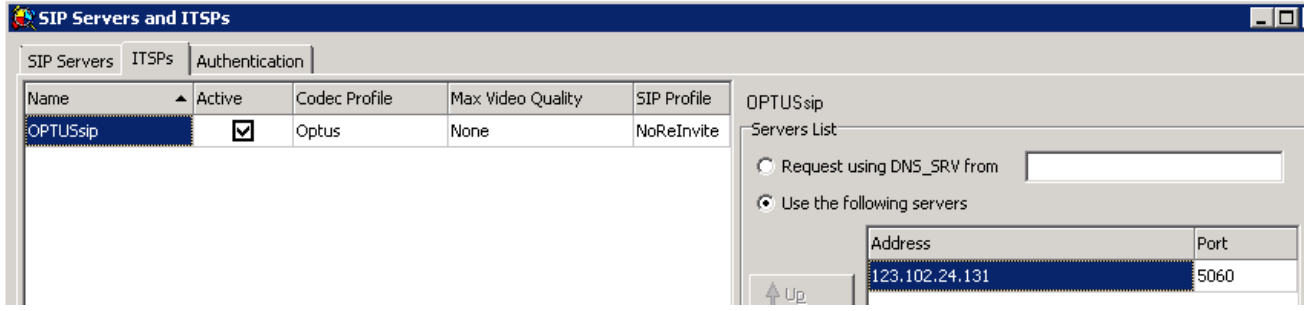

Then set your SIP-Header info as follows:

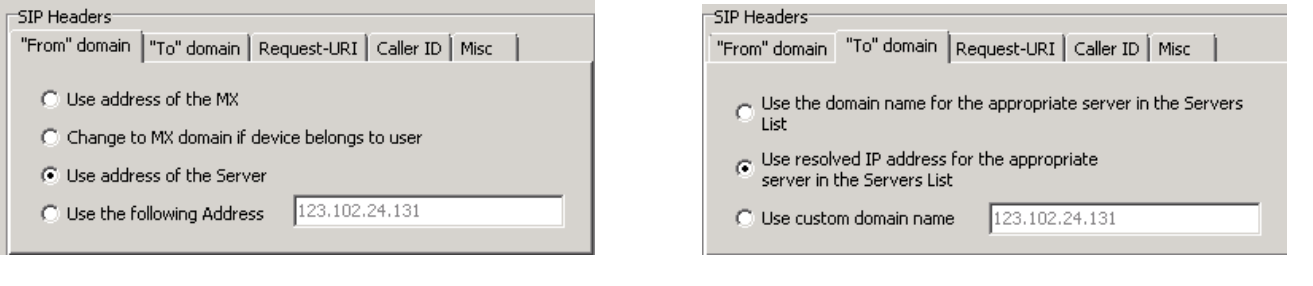

To make an outbound call on the trunk, use the following format: (e.g.  $0401627141@123.102.24.131)$ 

#### **NOTE: Registration/Authentication is NOT REQUIRED –leave this unticked/blank**

**2.2 CONFIGURE CODECS**

"From" domain | "To" domain | Request-URI | Caller ID | Misc |

SIP Headers

 $C$  FQDN ⊙ IP Address

C Use custom domain name

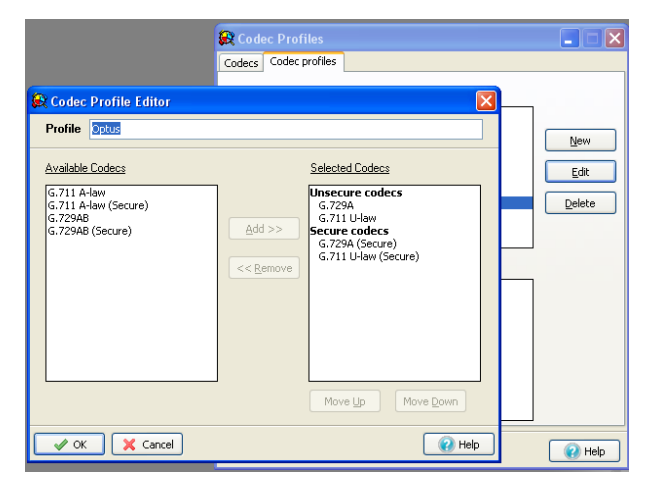

With reference to the Optus Information Pack,

123.102.24.131

Two voice codecs as listed and in the order given must be configured on your CPE only. Failure to comply with this rule may result in call failure.

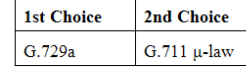

In MX-Admin :

Provision > Codecs > Codec profiles, and click "New" and add a Codec called "Optus" as shown.

Go back to the ITSP account (step 2.1) and assign this Codec to the ITSP

© 2014 Brisnorth Commander Pty Ltd T/A Brisnorth Communications www.brisnorth.com.au Revision 2.1March2014

The most up-to-date version of this document can be downloaded from here : http://www.brisnorth.com.au/tech-resources/

#### **2.3 CREATE A (TEST) DIAL PLAN**

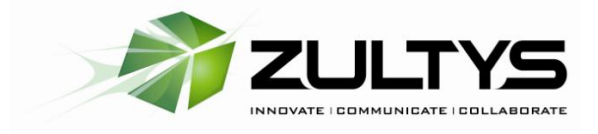

In MX-Admin :

Configure > Dial Plan > Routing, and right-click to add/create a new plan for External :

Ultimately, post-commissioning, you will create a Dial-plan that looks like this:

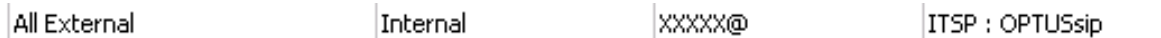

But for testing purposes, so as not to interfere with a Live/Production system call routing, create a TEST prefixed Dial Plan something like this : (example shows prefix \*3 used)

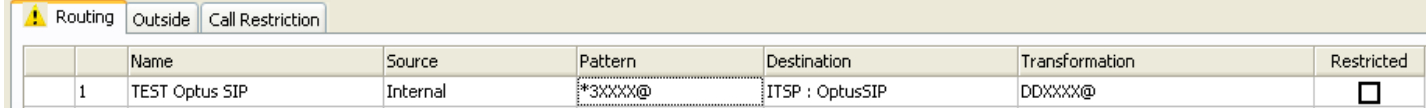

Place the TEST Dial-Plan at the top of the dial plan table. Now you will be able to force calls out via the test-route using a prefix of \*3 in front of any number you dial. All other calls will progress as normal.

#### **2.4 SET UP ROUTING TABLES**

Explanatory note : The MX will always Route traffic firstly to the Gateway that you have set under Provision > System Settings> IP Addresses. This is set when the MX was first configured, and cannot be changed without entering Console Mode. For the OPTUS EVOLVE SIP TRUNK & ROUTER we will create a new route within the MX's routing table to specifically route traffic related to the DIAL PLAN for the OPTUS-ITSP that we created earlier.

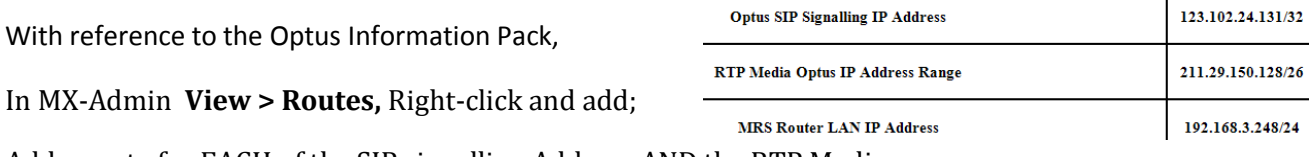

Add a route for EACH of the SIP signalling Address AND the RTP Media range,

Set the Route metric for these two to level "1" and set the "Next Hop" to the Optus Routers LAN address:

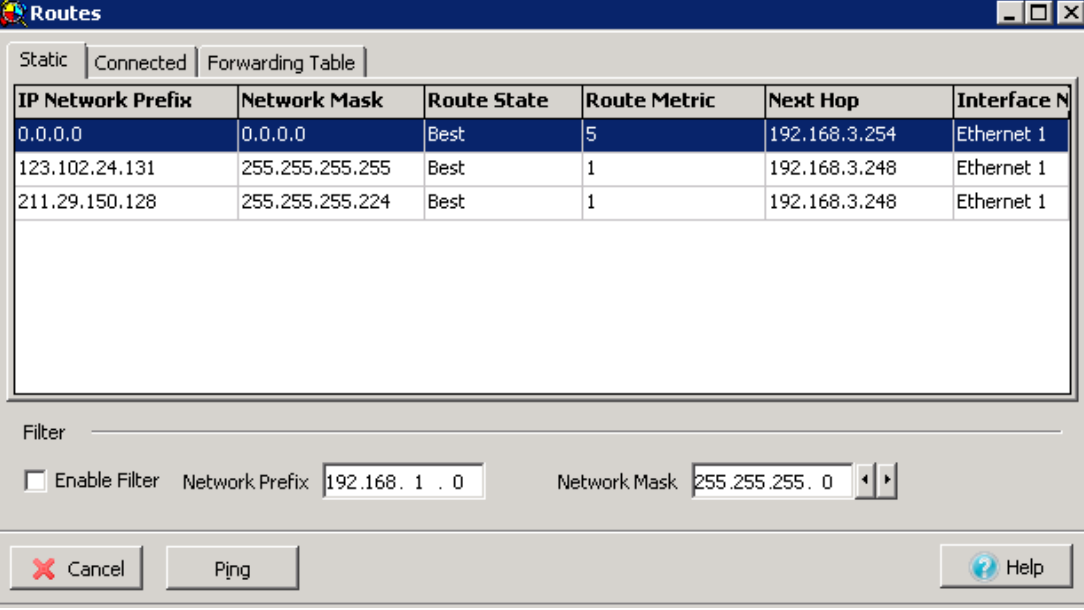

© 2014 Brisnorth Commander Pty Ltd T/A Brisnorth Communications www.brisnorth.com.au Revision 2.1March2014

The most up-to-date version of this document can be downloaded from here : http://www.brisnorth.com.au/tech-resources/

#### **2.5 ENABLING SBC ON MX**

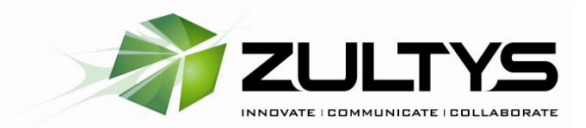

The Zultys has built-in Session Border Controller to handle ALG and overcome NAT'ing issues

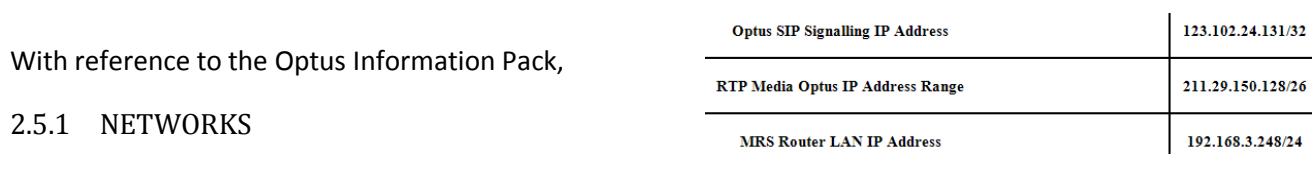

In MX-Admin **Provision> SBC>Networks ,** right-click and add addresses;

Add one entry each for both the SIP Signalling address, and the RTP Media Range. Tick "trusted"

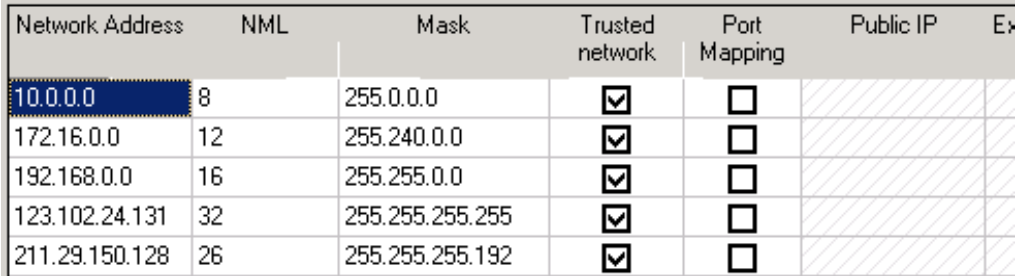

#### 2.5.2 RTP MAPPING

Under the Mapping Tab, Tick Mapping for those :

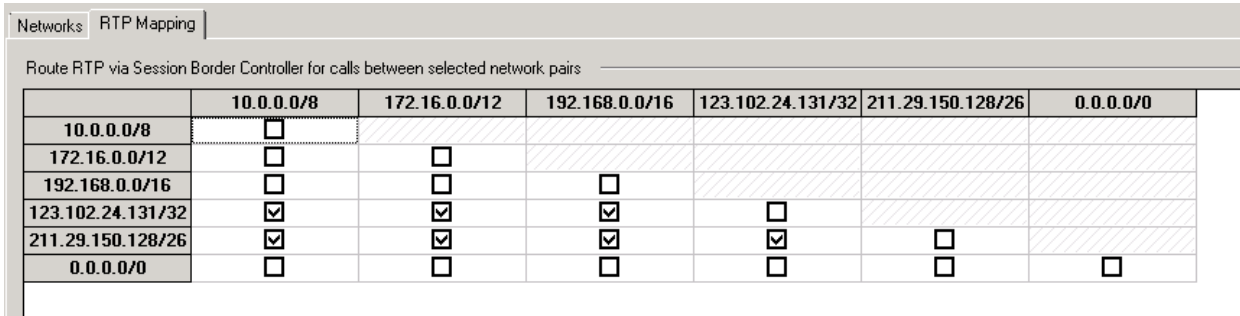

#### **2.6 TESTING WITH A USER/DEVICE ON MX SYSTEM**

Optus signaling will check the CallerID of the call, to ensure that it matches the numbers allocated to the "Evolve" Account numbers . If the CND is not within Service Number Range, the call will fail.

**! !** Be sure that your test user's account has a Caller-ID that is of the number-range as given in the Information Pack :

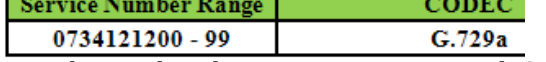

MX's built-in SIP-Trace Call Monitor can be used to diagnose any issues with SIP-call progress.

If using a Device that is not assigned to a user, you may need to programme the Prime number of the Service Number Range into the MX's SystemSettings:

In MX-Admin > Provision>System Settings>Company

0734121200

#### **2.7 MULTIPLE OPTUS "EVOLVE" CONNECTIONS TO A SINGLE MX OR TO MX'S ACROSS A WIDE-AREA-NETWORK OF MX-NETWORKED SYSTEMS**

Optus will provide a unique " **INTEGRATION INFORMATION PACK FOR IP"** document for each site, and sometimes two documents for a single site if different FNN (Geographical numbers) are provided.

Simply repeat the process for each "account"/ " **INTEGRATION INFORMATION PACK FOR IP"** , creating new ITSP , Dial-Plan, Routing Table, and SBC Mapping

ITSP:

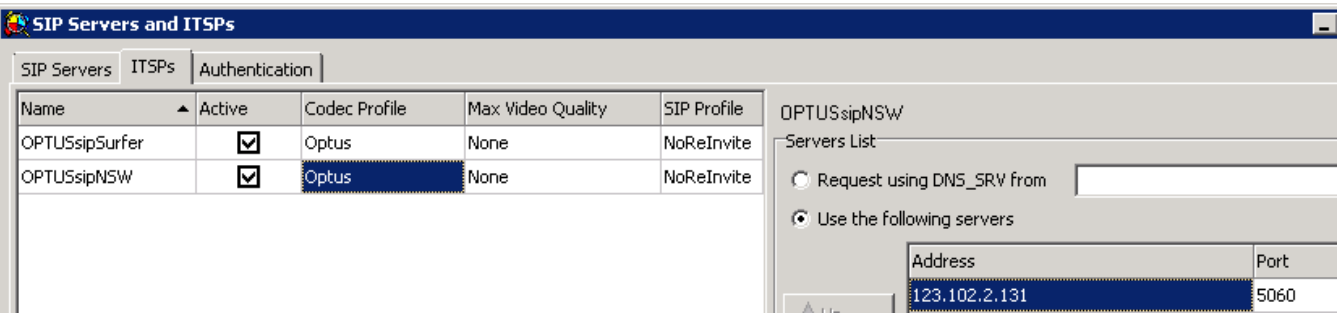

#### Dial Plan:

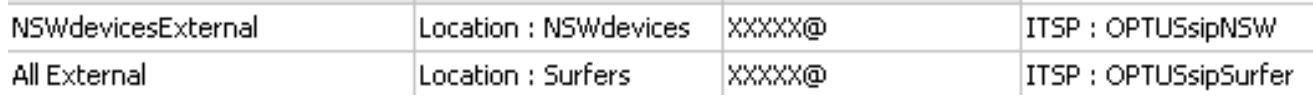

#### Routing Table:

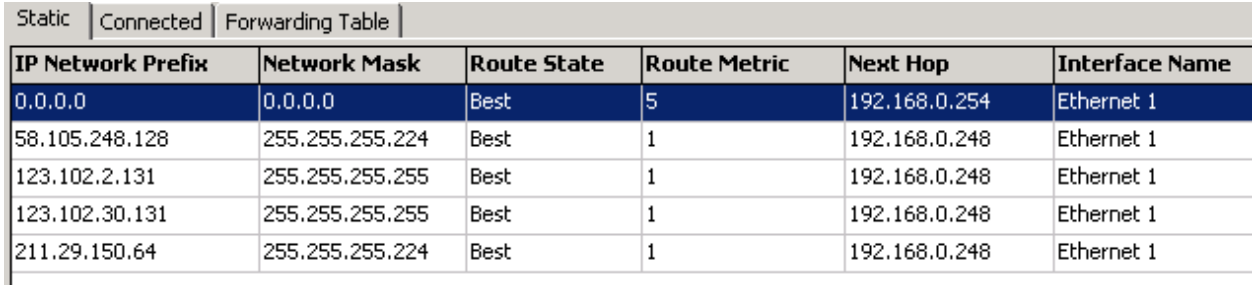

#### SBC Mapping:

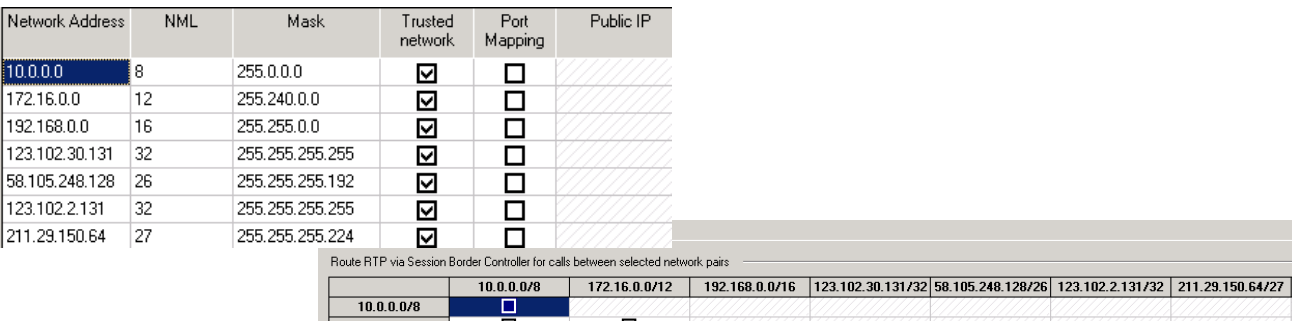

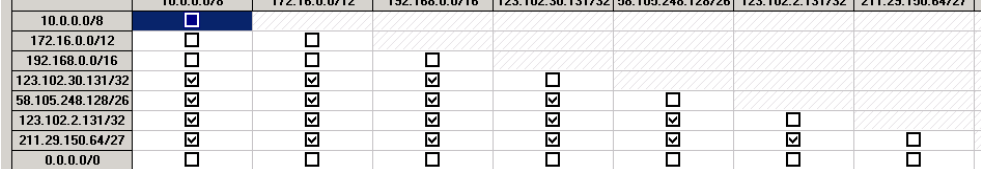